# **Guide réseau de l'imprimante hp deskjet** *900c* **series pour Windows.**

**Français**

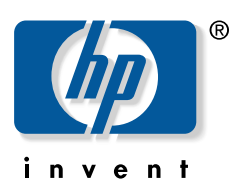

#### **Marques déposées**

Microsoft, MS, MS-DOS et Windows sont des marques déposées de Microsoft Corporation (brevets américains n° 4955066 et 4974159).

MMX et Pentium sont des marques déposées aux États-Unis par Intel Corporation.

Novell et NetWare sont des marques déposées de Novell, Inc.

TrueType est une marque américaine de Apple Computer, Inc.

#### **Avertissement**

Les informations contenues dans ce document peuvent faire l'objet de modifications sans préavis.

Hewlett-Packard Company n'offre aucune garantie concernant ce document. Ceci s'applique, sans que cette liste soit limitative, aux garanties implicites de commercialisation et d'adaptation à un usage particulier.

Hewlett-Packard ne pourra en aucun cas être tenu pour responsable de quelque erreur ou dommage mineur ou conséquent pouvant résulter de la livraison, de la performance ou de l'utilisation de ce matériel.

Tous droits réservés. Toute reproduction, adaptation ou traduction de ce manuel est strictement interdite sans l'autorisation expresse et écrite de Hewlett-Packard Company, sauf si une loi de Copyright l'autorise.

Ce manuel ne peut être photocopié, reproduit ou traduit, en totalité ou en partie, dans une autre langue, sans l'autorisation expresse et écrite de Hewlett-Packard Company.

Édition 1, juillet 2000

© Copyright Hewlett-Packard Company 2000

# **Table des matières**

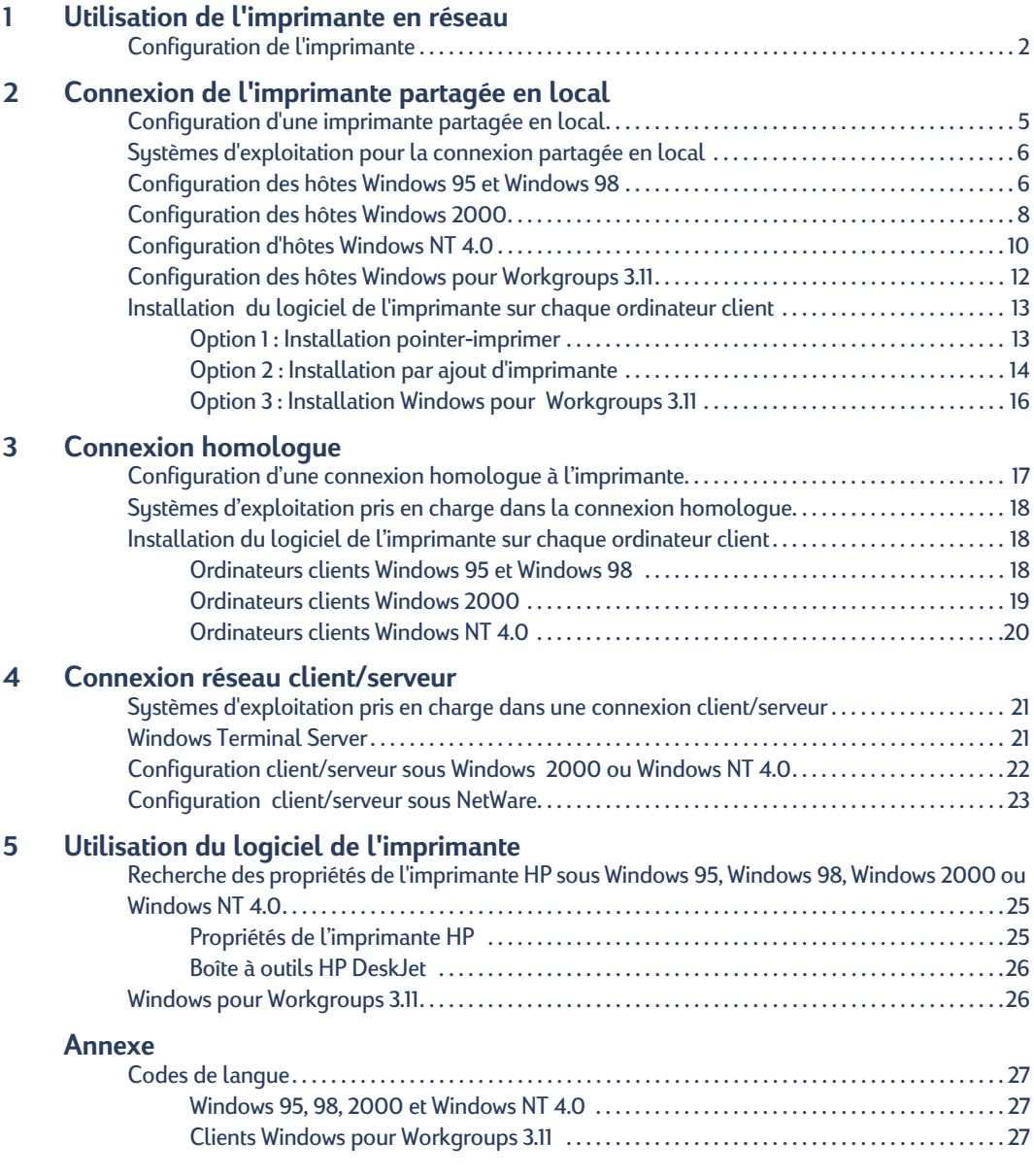

# <span id="page-4-1"></span><span id="page-4-0"></span>**Utilisation de l'imprimante en réseau**

Votre imprimante HP DeskJet peut être partagée en réseau de trois manières différentes :

<span id="page-4-4"></span>• **Imprimante partagée en local :** partagez votre imprimante à partir d'un ordinateur relié à un réseau en activant le partage de l'imprimante sur votre ordinateur. Reportez-vous à la section [« Connexion de l'imprimante partagée en local »](#page-8-2), page [5.](#page-8-2)

<span id="page-4-3"></span>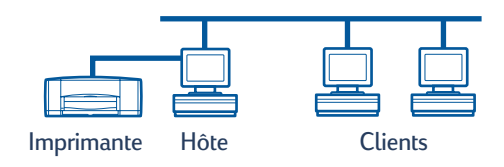

• **Connexion homologue :** connectez votre imprimante à un réseau via un serveur d'impression externe HP JetDirect. Reportez-vous à la section [« Connexion](#page-20-2)  [homologue »,](#page-20-2) page [17](#page-20-2).

<span id="page-4-6"></span>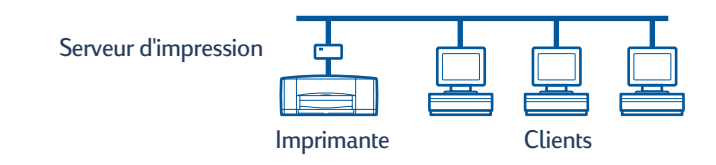

<span id="page-4-2"></span>• **Connexion réseau client serveur :** connectez votre imprimante à un réseau via un serveur d'impression externe HP JetDirect. Les clients impriment via un serveur Windows NT, Windows 2000 ou NetWare. Reportez-vous à la section [« Connexion](#page-24-3)  [réseau client/serveur »,](#page-24-3) page [21](#page-24-3).

<span id="page-4-5"></span>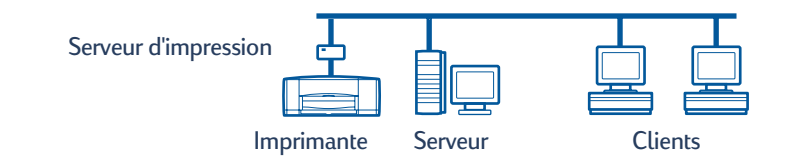

# <span id="page-5-1"></span><span id="page-5-0"></span>**Configuration de l'imprimante**

Pour partager votre imprimante en réseau, vous devez connecter l'imprimante à votre réseau à l'aide de l'une des méthodes répertoriées à la page [1](#page-4-0). Avant de configurer votre imprimante, vérifiez que votre ordinateur est correctement configuré, opérationnel et qu'il répond à la configuration système minimale requise indiquée dans la section « Conditions requises du système » du *Guide de l'utilisateur* électronique. Pour configurer votre imprimante :

- <span id="page-5-4"></span><span id="page-5-2"></span>**1** Rattachez le module d'impression recto-verso automatique.
	- **a** Tournez la molette située sur le capot d'accès arrière de l'imprimante (dans le sens inverse des aiguilles d'une montre) et retirez le capot.

<span id="page-5-3"></span>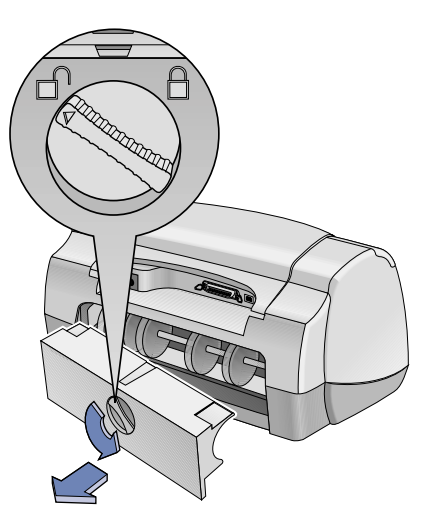

**b** Insérez le module à l'arrière de l'imprimante.

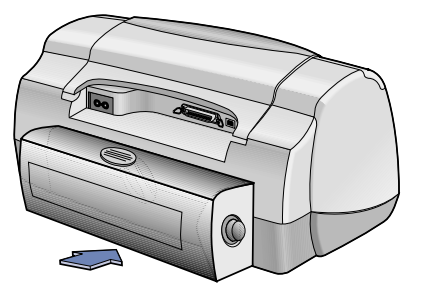

<span id="page-6-0"></span>**2** Connectez le câble parallèle à l'ordinateur hôte ou à un serveur d'impression externe HP JetDirect.

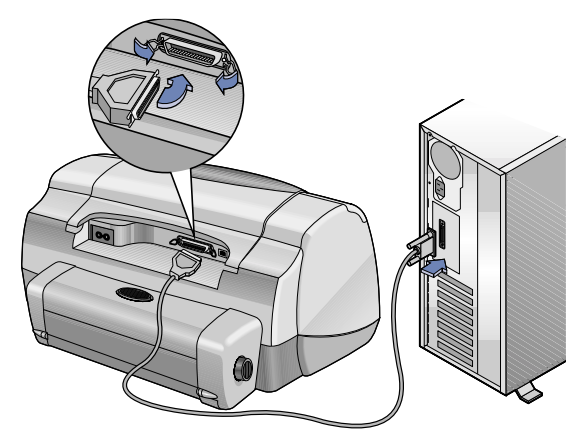

- **Imprimante partagée en local :** connectez votre imprimante au port parallèle de l'ordinateur hôte. Reportez-vous à la section [« Connexion de l'imprimante partagée en](#page-8-2)  [local »](#page-8-2) page [5](#page-8-2).
- **Connexion homologue :** connectez votre imprimante au port parallèle d'un serveur d'impression externe HP JetDirect sur votre réseau. Reportez-vous à la section [« Connexion homologue »,](#page-20-2) page [17](#page-20-2) pour obtenir des détails et consultez la documentation relative à votre serveur d'impression pour obtenir de l'aide sur la configuration du serveur d'impression.
- **Connexion réseau client serveur :** connectez votre imprimante au port parallèle d'un serveur d'impression externe HP JetDirect et partagez l'imprimante à partir d'un serveur Windows NT, Windows 2000 ou NetWare sur votre réseau. Reportez-vous à la section [« Connexion réseau client/serveur »](#page-24-3), page [21](#page-24-3).
- **3** Branchez le cordon d'alimentation électrique.

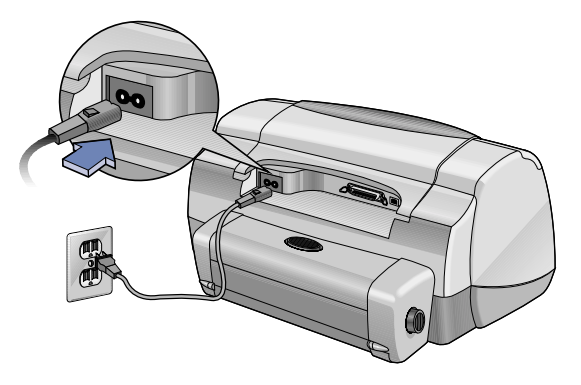

#### **4** Chargez du papier blanc.

<span id="page-7-1"></span>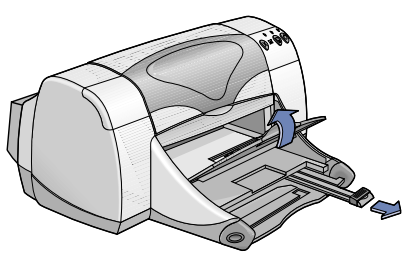

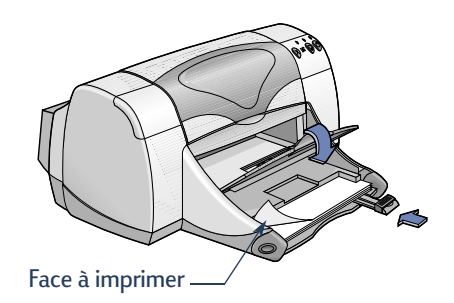

- <span id="page-7-0"></span>**5** Insérez les cartouches d'impression
	- **a** Assurez-vous que le bac de SORTIE est abaissé et appuyez sur le bouton d'alimentation  $\uplus$  pour mettre l'imprimante sous tension.
	- **b** Ouvrez le panneau supérieur et relevez le levier de verrouillage situé sur le chariot.
	- **c** Otez la languette de protection adhésive en vinyle des cartouches d'impression. **NE** touchez PAS et ne retirez **Pas** la plaque en cuivre des cartouches d'impression.
	- **d** Placez la cartouche d'impression directement dans le chariot d'impression et appuyez.
	- **e** Refermez le loquet, puis le capot supérieur. Une page d'étalonnage va être imprimée.

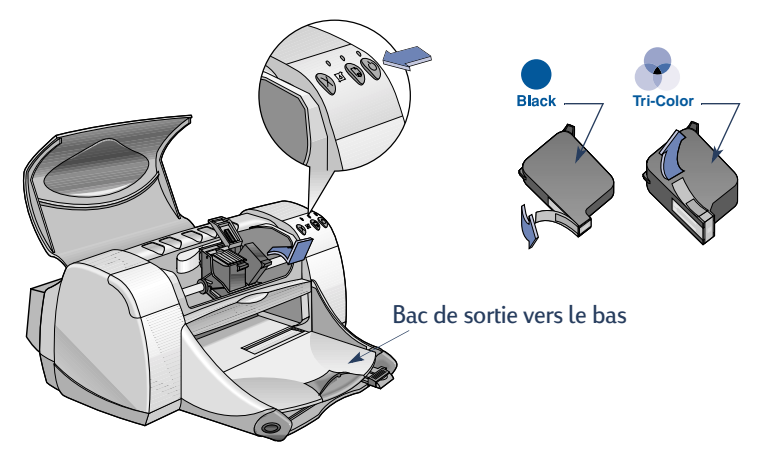

**Remarque :** vos deux cartouches d'impression portent les références suivantes :

Noir HP 516**45** Serie**s** ou HP N° 45

**C**

Tri-Color HP C65**78** Series ou HP N° 78

# <span id="page-8-2"></span><span id="page-8-0"></span>**Connexion de l'imprimante partagée en local**

<span id="page-8-4"></span>Dans la configuration partagée en local, l'imprimante est directement connectée au port parallèle ou USB d'un ordinateur sélectionné faisant office d'ordinateur hôte pour les autres ordinateurs du réseau. Pour partager votre imprimante en local, vous devez avoir préalablement installé le logiciel de l'imprimante sur l'ordinateur hôte, ainsi que sur tous les ordinateurs clients.

**Remarque :** l'USB est uniquement pris en charge sous Windows 98 et Windows 2000.

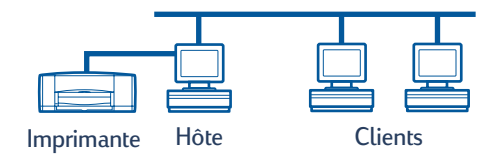

## <span id="page-8-3"></span><span id="page-8-1"></span>**Configuration d'une imprimante partagée en local**

**1** Configurez l'imprimante. Reportez-vous à la section [« Configuration de l'imprimante »](#page-5-1), page [2](#page-5-1).

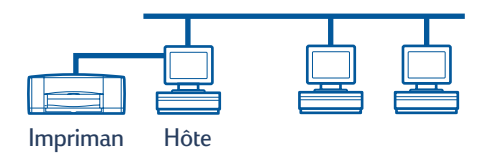

**Remarque :**Pour de meilleurs résultats, n'installez aucun périphérique connecté à un port parallèle (scanner ou système d'unité de sauvegarde, par exemple) entre l'imprimante et l'ordinateur.

- **2** Installez le logiciel de l'imprimante sur l'ordinateur hôte et partagez l'imprimante sur le réseau. Pour obtenir des instructions spécifiques à votre système d'exploitation, reportez-vous à la section [« Systèmes d'exploitation pour la connexion partagée en](#page-9-0)  [local »](#page-9-0), page [6.](#page-9-0)
- **3** Installez le logiciel de l'imprimante sur chaque ordinateur client. Pour obtenir des instructions spécifiques à votre système d'exploitation, reportez-vous à la section [« Systèmes d'exploitation pour la connexion partagée en local »,](#page-9-0) page [6.](#page-9-0)

# <span id="page-9-0"></span>**Systèmes d'exploitation pour la connexion partagée en local**

<span id="page-9-3"></span>Les instructions d'installation pour les systèmes d'exploitation pris en charge se trouvent aux pages suivantes :

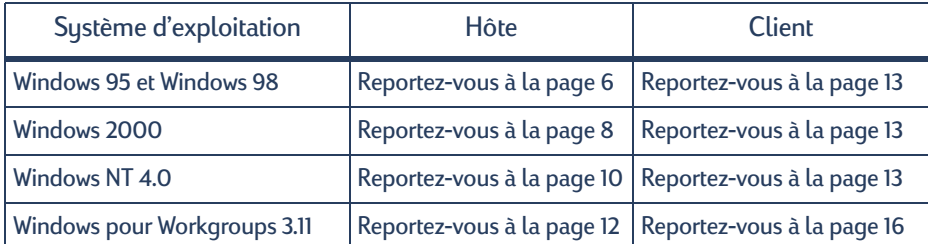

## <span id="page-9-2"></span><span id="page-9-1"></span>**Configuration des hôtes Windows 95 et Windows 98**

<span id="page-9-6"></span><span id="page-9-5"></span><span id="page-9-4"></span>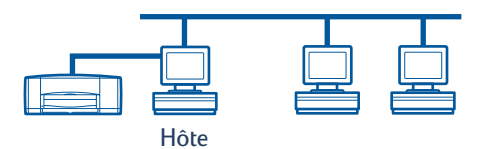

#### <span id="page-9-7"></span>**Préparation de l'ordinateur pour un partage de l'imprimante sur le réseau**

- **1** Allumez l'ordinateur hôte.
- **2** Cliquez sur **Démarrer Paramètres Panneau de configuration**.
- **3** Dans le Panneau de configuration, cliquez deux fois sur **Réseau**.
- **4** Cliquez sur le bouton **Partage de fichiers et d'imprimantes**.
- **5** Cochez la case **Permettre à d'autres utilisateurs d'utiliser mes imprimantes**.
- **6** Cliquez sur **OK**, puis de nouveau sur **OK** pour fermer la boîte de dialogue Réseau. Si l'ordinateur vous y invite, redémarrez Windows.

#### <span id="page-10-5"></span>**Installation du logiciel de l'imprimante sur un hôte Windows 95 ou Windows 98**

- <span id="page-10-2"></span>**1** Cliquez sur **Démarrer Paramètres Imprimantes**.
- **2** Cliquez deux fois sur **Ajout d'imprimante**, puis cliquez sur **Suivant**.
- **3** Sélectionnez **Imprimante locale**, puis cliquez sur **Suivant**.
- **4** Cliquez sur le bouton **Disquette fournie** et insérez le **CD-ROM** du **logiciel de l'imprimante** *HP DeskJet 900c* Series dans le lecteur de CD-ROM.
- **5** Dans la boîte de dialogue **Installer à partir de la disquette**, cliquez sur le bouton **Parcourir**, puis sélectionnez le fichier hpf9x01.inf placé dans le dossier correspondant à votre langue et au système d'exploitation Windows 95/98. Reportez-vous au Tableau présentant les codes de langue à la page [27](#page-30-4).

<span id="page-10-1"></span><span id="page-10-0"></span>**Exemple :**pour sélectionner le fichier hpf9x01.inf correspondant à l'anglais et à Windows 95 ou Windows 98, placez-vous dans le dossier **enu\driver\win9x\_me\hpf9x01.inf**.

- **6** Cliquez sur **OK**, puis de nouveau sur **OK** pour fermer la boîte de dialogue **Installer à partir de la disquette**.
- <span id="page-10-3"></span>**7** Cliquez sur **Suivant**.
- **8** Sélectionnez le port d'imprimante dans la liste des ports disponibles (**LPT1** est le port recommandé), puis cliquez sur **Suivant**.
- **9** Acceptez le nom par défaut de votre imprimante (recommandé) ou entrez un nouveau nom. Pour utiliser cette imprimante en tant qu'imprimante par défaut, cliquez sur **Oui** ; sinon cliquez sur **Non**.
- **10** Cliquez sur **Terminer**.

#### <span id="page-10-6"></span><span id="page-10-4"></span>**Partage de l'imprimante sur le réseau**

- **1** Sélectionnez **Démarrer Paramètres Imprimantes** dans la barre des tâches.
- **2** Cliquez avec le bouton droit de la souris sur l'icône de l'imprimante HP DeskJet *900c* Series et sélectionnez l'option **Partage** dans le menu contextuel.
- **3** Sélectionnez l'option **Partagé en tant que** et entrez le nom que vous souhaitez utiliser pour votre imprimante sur le réseau. Si vous souhaitez restreindre l'accès à votre imprimante, entrez un mot de passe dans la zone Mot de passe. Les utilisateurs devront entrer ce mot de passe pour utiliser votre imprimante.

**Remarque :** Reportez-vous à la documentation de Windows 95 ou de Windows 98 pour obtenir de plus amples informations sur le partage de votre imprimante.

- **4** Cliquez sur **OK**.
- **5** Si un mot de passe a été défini, entrez-le, puis cliquez sur **OK**.

## <span id="page-11-0"></span>**Configuration des hôtes Windows 2000**

<span id="page-11-7"></span><span id="page-11-5"></span><span id="page-11-3"></span>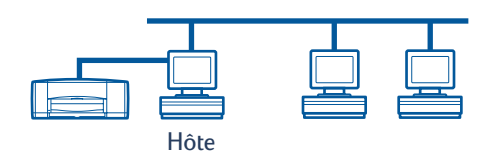

#### <span id="page-11-1"></span>**Installation du logiciel de l'imprimante sur un hôte Windows 2000**

- **1** Allumez l'ordinateur hôte.
- **2** Cliquez sur **Démarrer Paramètres Imprimantes**.
- **3** Cliquez deux fois sur **Ajout d'imprimante**, puis cliquez sur **Suivant**.
- **4** Sélectionnez **Imprimante locale**, puis cliquez sur **Suivant**.
- <span id="page-11-2"></span>**5** Sélectionnez un port d'imprimante dans la liste **Utilisez le port suivant** (**LPT1** est le port recommandé), puis cliquez sur **Suivant**.
- **6** Cliquez sur le bouton **Disquette fournie**.
- **7** Insérez le CD-ROM du logiciel de l'imprimante HP DeskJet *900c* Series dans le lecteur de CD-ROM de votre ordinateur.
- **8** Cliquez sur **Parcourir**.
- **9** Sélectionnez le fichier hpf2k01.inf dans le dossier correspondant à votre langue et à Windows 2000. Reportez-vous au Tableau présentant les codes de langue à la page [27](#page-30-4).

<span id="page-11-6"></span><span id="page-11-4"></span>**Exemple :** pour sélectionner le fichier hpf2k01.inf correspondant à l'anglais et à Windows 2000, placez-vous dans le dossier **enu\driver\win\_2k\hpf2k01.inf**.

- **10** Cliquez sur **Ouvrir**, puis sur **OK** pour fermer la boîte de dialogue **Installer à partir de la disquette**.
- **11** Cliquez sur **Suivant**.
- **12** Acceptez le nom par défaut de votre imprimante (recommandé) ou entrez un nouveau nom. Pour utiliser cette imprimante en tant qu'imprimante par défaut, cliquez sur **Oui** ; sinon cliquez sur **Non**.
- **13** Cliquez sur **Suivant**.
- <span id="page-12-1"></span>**14** Sélectionnez l'option **Partagé en tant que** et entrez le nom que vous souhaitez utiliser pour votre imprimante sur le réseau.
- **15** Cliquez sur **Suivant**.
- **16** Entrez l'emplacement de votre imprimante et tout commentaire supplémentaire (facultatif), puis cliquez sur **Suivant**.
- **17** Pour imprimer une page de test, cliquez sur **Oui** ; sinon, cliquez sur **Non**. Cliquez sur **Suivant**.
- **18** Cliquez sur **Terminer**.

<span id="page-12-0"></span>**Remarque :** vous pouvez copier le logiciel de l'imprimante pour Windows 95 et Windows 98 sur votre ordinateur hôte et effectuer une installation de type pointerimprimer du logiciel de l'imprimante sur les ordinateurs clients Windows 95 et Windows 98. Cliquez sur **Démarrer Paramètres Imprimantes**. Cliquez avec le bouton droit de la souris sur l'icône de l'imprimante et sélectionnez **Propriétés**. Cliquez sur l'onglet **Partage**, puis cliquez sur le bouton **Partagé en tant que**. Cliquez sur **Pilotes supplémentaires**. Dans la liste des **pilotes supplémentaires**, sélectionnez un pilote. Cliquez sur **OK**, puis suivez les instructions qui s'affichent à l'écran.

Aucun pilote de substitution n'est nécessaire dans le cas d'une installation de type pointer-imprimer sur un client Windows NT 4.0.

# <span id="page-13-3"></span><span id="page-13-0"></span>**Configuration d'hôtes Windows NT 4.0**

<span id="page-13-8"></span><span id="page-13-5"></span>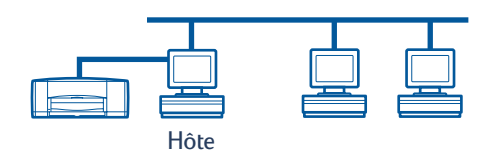

#### <span id="page-13-1"></span>**Installation du logiciel de l'imprimante sur un hôte Windows NT 4.0**

**Remarque :** pour installer le logiciel de l'imprimante sur un système Windows NT 4.0, vous devez posséder les droits d'administrateur sur l'ordinateur hôte.

- **1** Allumez l'ordinateur hôte.
- **2** Cliquez sur **Démarrer Paramètres Imprimantes**.
- **3** Cliquez deux fois sur **Ajout d'imprimante**.
- **4** Sélectionnez **Cet ordinateur**, puis cliquez sur **Suivant**.
- <span id="page-13-7"></span><span id="page-13-2"></span>**5** Sélectionnez un port d'imprimante dans la liste des ports disponibles (**LPT1** est le port recommandé), puis cliquez sur **Suivant**.
- **6** Cliquez sur le bouton **Disquette fournie** et insérez le CD-ROM du logiciel de l'imprimante **HP DeskJet** *900c* Series dans le lecteur de CD-ROM.
- **7** Dans la boîte de dialogue **Installer à partir de la disquette**, cliquez sur le bouton **Parcourir**, puis sélectionnez le fichier hpfnt01.inf placé dans le dossier correspondant à votre langue et à Windows NT 4.0. Reportez-vous au Tableau présentant les codes de langue à la page [27.](#page-30-4)

<span id="page-13-6"></span><span id="page-13-4"></span>**Exemple :** pour sélectionner le fichier hpfnt01.inf correspondant à l'anglais et à Windows NT 4.0, placez-vous dans le dossier enu\driver\win\_nt\hpfnt01.inf.

- **8** Cliquez sur **Ouvrir**, puis sur **OK**.
- **9** Cliquez sur **Suivant**.
- **10** Acceptez le nom par défaut de votre imprimante (recommandé) ou entrez un nouveau nom, puis cliquez sur **Suivant.**
- **11** Cliquez sur **Partagé** et entrez le nom partagé de l'imprimante.
- **12** Pour imprimer une page de test, cliquez sur **Oui** ; sinon, cliquez sur **Non**. Cliquez sur **Terminer**.

<span id="page-14-0"></span>**Remarque :** vous pouvez copier le logiciel de l'imprimante pour Windows 95 et Windows 98 sur votre hôte et effectuer une installation de type pointer-imprimer du logiciel de l'imprimante sur les ordinateurs clients Windows 95 ou Windows 98. Cliquez sur **Démarrer Paramètres Imprimantes**. Cliquez avec le bouton droit de la souris sur l'icône de l'imprimante et sélectionnez **Propriétés**. Cliquez sur l'onglet **Partage**, puis cliquez sur le bouton **Partagé**. Dans la liste des **pilotes de remplacement**, sélectionnez un pilote. Cliquez sur **OK**, puis suivez les instructions qui s'affichent à l'écran.

Aucun pilote de remplacement n'est nécessaire dans le cas d'une installation de type pointer-imprimer sur un client Windows 2000.

# <span id="page-15-1"></span><span id="page-15-0"></span>**Configuration des hôtes Windows pour Workgroups 3.11**

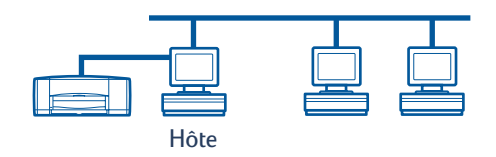

#### <span id="page-15-3"></span><span id="page-15-2"></span>**Installation du logiciel de l'imprimante sur un hôte Windows pour Workgroups 3.11**

- <span id="page-15-4"></span>**1** Allumez l'ordinateur hôte.
- **2** Fermez tous les programmes anti-virus et tous les logiciels en cours d'exécution de votre ordinateur.
- **3** Insérez le **CD-ROM du** logiciel de l'imprimante **HP DeskJet** *900c* Series **dans le lecteur de CD-ROM de votre ordinateur et sélectionnez Fichier Exécuter** dans le Gestionnaire de fichiers.
- **4** Si votre lecteur de CD-ROM correspond à l'unité D, entrez **D:\setup.exe**. Sinon, entrez **[Lettre de votre lecteur]:\setup.exe**.
- **5** Cliquez sur **OK**.
- **6** Suivez les instructions qui s'affichent à l'écran pour installer le logiciel de votre imprimante.

#### <span id="page-15-5"></span>**Partage de l'imprimante sur le réseau**

- **1** Sélectionnez le **Groupe principal** et cliquez deux fois sur le **Gestionnaire d'impression**.
- **2** Sélectionnez l'icône de l'imprimante HP DeskJet *900c* Series et sélectionnez l'option **Partager l'imprimante** dans le menu **Imprimante**.
- **3** Sélectionnez votre imprimante dans le menu contextuel **Imprimante**.
- **4** Entrez un nom de partage pour votre imprimante.

## <span id="page-16-3"></span><span id="page-16-2"></span><span id="page-16-0"></span>**Installation du logiciel de l'imprimante sur chaque ordinateur client**

<span id="page-16-9"></span><span id="page-16-5"></span><span id="page-16-4"></span>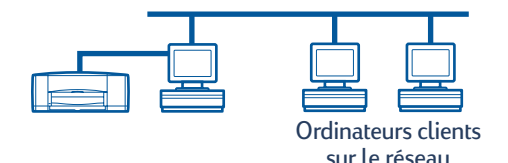

#### **Important**

<span id="page-16-8"></span>Assurez-vous d'avoir installé le logiciel de l'imprimante sur l'hôte et d'avoir partagé l'imprimante avant d'installer le logiciel de l'imprimante sur un ordinateur client.

Lorsque vous installez le logiciel pour une imprimante en partage local sur un ordinateur client, vous avez trois options :

- **Installation pointer-imprimer** (voir page [13\)](#page-16-1) : cette option est plus rapide que l'option Installation par ajout d'imprimante. Elle est prise en charge sous Windows 95, Windows 98, Windows 2000 et Windows NT.
- <span id="page-16-6"></span>• **Installation par ajout d'imprimante** (voir page [14](#page-17-0)) : cette option est plus lente que l'installation de type pointer-imprimer. Elle est prise en charge sous Windows 95, Windows 98, Windows 2000 et Windows NT.
- <span id="page-16-7"></span>• **Installation Windows pour Workgroups 3.11** (voir page [16](#page-19-0)) : cette option permet d'installer le logiciel de l'imprimante à l'aide du fichier setup.exe.

#### <span id="page-16-1"></span>**Option 1 : Installation pointer-imprimer**

**Remarque :** Si votre ordinateur hôte est un serveur Windows NT 4.0 ou Windows 2000 et que vous avez installé le logiciel de l'imprimante sur votre hôte pour d'autres systèmes d'exploitation (reportez-vous à la remarque aux pages [9](#page-12-0) et [11](#page-14-0)), vous pouvez utiliser l'option pointer-imprimer pour installer le logiciel de l'imprimante sur les ordinateurs clients fonctionnant sous environnement Windows 95, Windows 98, Windows 2000 ou Windows NT 4.0 directement à partir de l'hôte.

- **1** Placez-vous sur le bureau Windows
- **2** Cliquez deux fois sur l'icône **Voisinage réseau**.
- **3** Cliquez deux fois sur l'icône de l'ordinateur sur lequel l'imprimante est installée.
- **4** Cliquez avec le bouton droit de la souris sur l'icône de l'imprimante et sélectionnez **Installer**. La boîte de dialogue de l'**Assistant d'ajout d'une imprimante** s'affiche.
- **5** Si vous souhaitez imprimer à partir de programmes MS-DOS, cliquez sur **Oui**.
- **6** Cliquez sur **Suivant**.
- **7** Acceptez le nom par défaut de votre imprimante (recommandé) ou entrez un nouveau nom.
- **8** Pour utiliser cette imprimante en tant qu'imprimante par défaut, cliquez sur **Oui** ; sinon cliquez sur **Non**.
- **9** Cliquez sur **Suivant**.
- **10** Pour imprimer une page de test, cliquez sur **Oui** ; sinon cliquez sur **Non**.
- **11** Cliquez sur **Terminer**.

**Remarque** : pour connaître les options d'installation pointer-imprimer supplémentaires, consultez la documentation de Windows 95, Windows 98, Windows 2000 ou Windows NT 4.0.

#### <span id="page-17-0"></span>**Option 2 : Installation par ajout d'imprimante**

<span id="page-17-4"></span><span id="page-17-3"></span>**Installation du logiciel de l'imprimante sur des clients Windows 95 ou Windows 98**

- **1** Cliquez sur **Démarrer→ Paramètres→ Imprimantes.**
- **2** Cliquez deux fois sur **Ajout d'imprimante**, puis cliquez sur **Suivant**.
- **3** Sélectionnez **Imprimante réseau**, puis cliquez sur **Suivant**.
- **4** Cliquez sur **Parcourir**. Cliquez deux fois sur l'ordinateur hôte sur lequel l'imprimante est installée, puis cliquez sur l'imprimante. Cliquez sur **OK**, puis sur **Suivant**.

#### **ou**

Entrez le chemin ou le nom de la file d'attente de l'imprimante, puis cliquez sur **Suivant**. Tapez, par exemple : **\\Nom ordinateur hôte\Nom imprimante** ou **\\Nom serveur\Nom file d'attente**.

- **5** Cliquez sur le bouton **Disquette fournie** et insérez le CD-ROM du **logiciel de l'imprimante HP DeskJet** *900c* Series dans le lecteur de CD-ROM.
- **6** Dans la boîte de dialogue **Installer à partir de la disquette**, cliquez sur le bouton **Parcourir**, puis sélectionnez le fichier hpf9x01.inf placé dans le dossier correspondant à votre langue et à Windows 95 ou Windows 98. Reportez-vous au tableau présentant les codes de langue à la page [27](#page-30-4).

<span id="page-17-2"></span><span id="page-17-1"></span>**Exemple :** pour sélectionner le fichier hpf9x01.inf correspondant à l'anglais et à Windows 95 ou Windows 98, placez-vous dans le dossier **enu\driver\win9x\_me\hpf9x01.inf**.

- **7** Cliquez sur **OK**, puis de nouveau sur **OK** pour fermer la boîte de dialogue **Installer à partir de la disquette**.
- **8** Cliquez sur **Suivant**.
- **9** Acceptez le nom par défaut de votre imprimante (recommandé) ou entrez un nouveau nom.
- **10** Cliquez sur **Terminer**.

<span id="page-18-4"></span><span id="page-18-2"></span><span id="page-18-0"></span>**Installation du logiciel de l'imprimante sur des clients Windows 2000**

- **1** Cliquez sur Démarrer→ Paramètres → Imprimantes.
- **2** Cliquez deux fois sur **Ajout d'imprimante**.
- **3** Cliquez sur **Suivant**.
- **4** Sélectionnez **Imprimante réseau**, puis cliquez sur **Suivant**.
- **5** Cliquez sur **Entrez le nom de l'imprimante** ou cliquez sur **Suivant** pour rechercher une imprimante.

**Remarque :** vous pouvez également localiser une imprimante en la recherchant dans l'Annuaire ou en vous connectant à une imprimante sur Internet ou sur votre intranet. Pour plus d'informations sur ces options, reportez-vous à la documentation de Microsoft relative à Windows 2000.

- **6** Cliquez sur **Suivant** pour rechercher l'imprimante.
- **7** Dans la zone **Imprimantes partagées**, cliquez deux fois sur l'ordinateur hôte sur lequel l'imprimante est installée, puis cliquez sur l'imprimante. Cliquez sur **Suivant**.
- **8** Pour utiliser cette imprimante en tant qu'imprimante par défaut, cliquez sur **Oui** ; sinon cliquez sur **Non**.
- **9** Cliquez sur **Suivant**.
- **10** Cliquez sur **Terminer**.

#### <span id="page-18-5"></span><span id="page-18-3"></span><span id="page-18-1"></span>**Installation du logiciel de l'imprimante sur des clients Windows NT 4.0**

**Remarque :** pour installer le logiciel de l'imprimante sur un système Windows NT 4.0, vous devez posséder les droits d'administrateur sur l'ordinateur hôte.

- **1** Cliquez sur **Démarrer→ Paramètres→ Imprimantes**.
- **2** Cliquez deux fois sur **Ajout d'imprimante**, puis cliquez sur **Suivant**.
- **3** Sélectionnez **Imprimante réseau**, puis cliquez sur **Suivant**.
- **4** Faites défiler la zone de liste **Imprimantes partagées**pour localiser l'ordinateur hôte et l'imprimante.

**ou**

Entrez le chemin ou le nom de la file d'attente de l'imprimante. Tapez, par exemple : **\\Nom ordinateur hôte\Nom imprimante** ou **\\Nom serveur\Nom file d'attente**

**Remarque :** si l'ordinateur hôte fonctionne sous environnement Windows 95 ou Windows 98, vous devez installer le logiciel de l'imprimante à partir du CD-ROM.

- Pour utiliser cette imprimante en tant qu'imprimante par défaut, cliquez sur **Oui** ; sinon cliquez sur **Non**.
- Cliquez sur **Suivant**, puis sur **Terminer**.
- Si l'ordinateur vous y invite, redémarrez Windows.

#### <span id="page-19-4"></span><span id="page-19-1"></span><span id="page-19-0"></span>**Option 3 : Installation Windows pour Workgroups 3.11**

- <span id="page-19-3"></span><span id="page-19-2"></span> Insérez le CD-ROM du logiciel de l'imprimante **HP DeskJet** *900c* **Series** dans le lecteur de CD-ROM de votre ordinateur et sélectionnez **Exécuter** dans le menu **Gestionnaire de fichiers**.
- Si votre lecteur de CD-ROM correspond à l'unité D, entrez **D:\setup.exe** et cliquez sur **OK**. Sinon, entrez **[Lettre de votre unité]:\setup.exe** et cliquez sur **OK**.
- Lorsque l'ordinateur vous invite à préciser le nom de l'imprimante et du port, sélectionnez le port LPT1.
- Cliquez sur **OK** et terminez l'installation.
- Si l'ordinateur vous y invite, redémarrez Windows.
- Cliquez deux fois sur **Imprimantes** dans le **Panneau de configuration**.
- Sélectionnez l'imprimante HP DeskJet *900c* Series et cliquez sur **Connexion**.
- Choisissez le port auquel l'imprimante est connectée.
- Cliquez sur **Réseau**, puis sélectionnez le nom de la file d'attente ou le nom partagé du serveur. Pour définir l'imprimante en tant qu'imprimante réseau permanente du système, assurez-vous que la case **Permanente** est cochée.
- Cliquez sur **Connexion**.

# <span id="page-20-2"></span><span id="page-20-0"></span>**Connexion homologue**

<span id="page-20-4"></span>Dans une configuration réseau homologue directe, l'imprimante est directement connectée au réseau via un serveur d'impression externe HP JetDirect et chaque ordinateur du réseau envoie des travaux d'impression directement au serveur d'impression HP JetDirect externe.

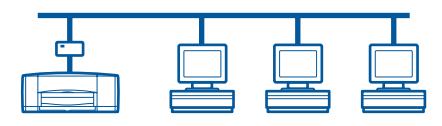

## <span id="page-20-3"></span><span id="page-20-1"></span>**Configuration d'une connexion homologue à l'imprimante**

**1** Configurez l'imprimante.

Reportez-vous à la section [« Configuration de l'imprimante »](#page-5-1), page [2.](#page-5-1) À l'étape 2, connectez l'imprimante au serveur d'impression HP JetDirect externe à l'aide d'un câble parallèle.

Imprimante Serveur d'impression

<span id="page-20-5"></span>**2** Configurez le serveur d'impression HP JetDirect externe.

Installez et configurez le serveur d'impression externe HP JetDirect selon les instructions fournies avec le serveur d'impression.

**3** Installez le logiciel de l'imprimante HP DeskJet *900c* Series sur chaque ordinateur client. Reportez-vous à la section [« Systèmes d'exploitation pris en charge dans la connexion](#page-21-0)  [homologue »,](#page-21-0) page [18](#page-21-0) pour obtenir des instructions spécifiques à votre système d'exploitation.

# <span id="page-21-4"></span><span id="page-21-0"></span>**Systèmes d'exploitation pris en charge dans la connexion homologue**

Les instructions d'installation pour les systèmes d'exploitation pris en charge se trouvent aux pages suivantes :

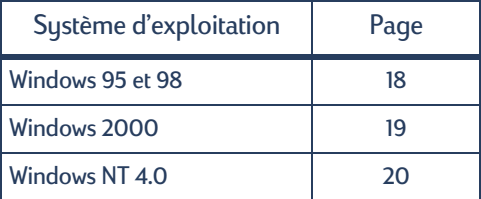

**Remarque :** si l'installation par ajout d'imprimante est lancée automatiquement, commencez à l'étape 4 de la section appropriée.

## <span id="page-21-3"></span><span id="page-21-1"></span>**Installation du logiciel de l'imprimante sur chaque ordinateur client**

<span id="page-21-8"></span><span id="page-21-6"></span>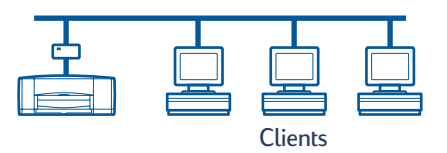

#### <span id="page-21-2"></span>**Ordinateurs clients Windows 95 et Windows 98**

- **1** Installez le logiciel du port HP JetDirect sur chaque ordinateur client selon les instructions fournies avec le serveur d'impression.
- **2** Cliquez sur **Démarrer Paramètres Imprimantes**.
- **3** Cliquez deux fois sur **Ajout d'imprimante**.
- **4** Cliquez sur **Suivant**.
- **5** Sélectionnez **Imprimante locale**, puis cliquez sur **Suivant**.
- **6** Cliquez sur le bouton **Disquette fournie** et insérez le CD-ROM du logiciel de l'imprimante HP DeskJet **900c** Series dans le lecteur de CD-ROM.
- **7** Dans la boîte de dialogue **Installer à partir de la disquette**, cliquez sur **Parcourir**, puis sélectionnez le fichier hpf9x01.inf placé dans le répertoire correspondant à votre langue et à Windows 95 ou Windows 98. Reportez-vous au Tableau présentant les codes de la langue à la page [27.](#page-30-4)

<span id="page-21-7"></span><span id="page-21-5"></span>**Exemple :**Pour sélectionner le fichier hpf9x01.inf correspondant à l'anglais et à Windows 95 ou Windows 98, placez-vous dans le dossier **enu\driver\win9x\_me\hpf9x01.inf**.

- **8** Cliquez sur **OK**, puis de nouveau sur **OK** pour fermer la boîte de dialogue **Installer à partir de la disquette**.
- **9** Cliquez sur **Suivant**.
- **10** Sélectionnez le port de l'imprimante dans la liste des ports disponibles que vous avez configurée lors de l'installation du serveur d'impression HP JetDirect externe, puis cliquez sur **Suivant**.
- **11** Acceptez le nom par défaut de votre imprimante (recommandé) ou entrez un nouveau nom. Pour utiliser cette imprimante en tant qu'imprimante par défaut, cliquez sur **Oui** ; sinon cliquez sur **Non**.
- **12** Cliquez sur **Terminer** pour terminer l'installation du logiciel de l'imprimante HP DeskJet.

#### <span id="page-22-4"></span><span id="page-22-0"></span>**Ordinateurs clients Windows 2000**

- <span id="page-22-2"></span>**1** Installez le logiciel du port HP JetDirect sur chaque ordinateur client selon les instructions fournies avec le serveur d'impression.
- **2** Cliquez sur Démarrer→ Paramètres → Imprimantes.
- **3** Cliquez deux fois sur **Ajout d'imprimante**.
- **4** Cliquez sur **Suivant**.
- **5** Sélectionnez **Imprimante locale**, puis cliquez sur **Suivant**.
- **6** Sélectionnez le port de l'imprimante dans la liste **Utilisez le port suivant** que vous avez configurée lors de l'installation du serveur d'impression HP JetDirect externe, puis cliquez sur **Suivant**.
- **7** Cliquez sur le bouton **Disquette fournie**.
- **8** Insérez le CD-ROM du logiciel de l'imprimante HP DeskJet *900c* Series dans le lecteur de CD-ROM de votre ordinateur.
- **9** Cliquez sur **Parcourir**.
- **10** Sélectionnez le fichier hpf2k01.inf dans le dossier correspondant à votre langue et à Windows 2000. Reportez-vous au Tableau présentant les codes de langue à la page [27](#page-30-4).

<span id="page-22-3"></span><span id="page-22-1"></span>**Exemple :**pour sélectionner le fichier hpf2k01.inf correspondant à l'anglais et à Windows 2000, placez-vous dans le dossier **enu\driver\win\_2k\hpf2k01.inf**.

- **11** Cliquez sur **Ouvrir**, puis sur **OK** pour fermer la boîte de dialogue **Installer à partir de la disquette**.
- **12** Cliquez sur **Suivant**.
- **13** Acceptez le nom par défaut de votre imprimante (recommandé) ou entrez un nouveau nom. Pour utiliser cette imprimante en tant qu'imprimante par défaut, cliquez sur **Oui** ; sinon cliquez sur **Non**.
- **14** Cliquez sur **Suivant**.
- **15** Cliquez sur **Suivant**.
- **16** Entrez l'emplacement de votre imprimante et tout commentaire supplémentaire (facultatif), puis cliquez sur **Suivant**.
- **17** Pour imprimer une page de test, cliquez sur **Oui** ; sinon, cliquez sur **Non**. Cliquez sur **Suivant**.
- **18** Cliquez sur **Terminer**.

#### <span id="page-23-0"></span>**Ordinateurs clients Windows NT 4.0**

- <span id="page-23-2"></span>**1** Installez le logiciel du port HP JetDirect sur chaque ordinateur client selon les instructions fournies avec le serveur d'impression.
- **2** Cliquez sur **Démarrer→ Paramètres → Imprimantes**.
- **3** Cliquez deux fois sur **Ajout d'imprimante**.
- **4** Sélectionnez **Poste de travail**, puis cliquez sur **Suivant**.
- **5** Sélectionnez le port de l'imprimante dans la liste des ports disponibles que vous avez configurée lors de l'installation du serveur d'impression HP JetDirect externe, puis cliquez sur **Suivant**.
- **6** Cliquez sur le bouton **Disquette fournie** et insérez le CD-ROM du logiciel de l'imprimante HP DeskJet **900c** Series dans le lecteur de CD-ROM.
- **7** Dans la boîte de dialogue **Installer à partir de la disquette**, cliquez sur le bouton **Parcourir**, puis sélectionnez le fichier hpfnt01.inf placé dans le dossier correspondant à votre langue et à Windows NT 4.0. Reportez-vous au Tableau présentant les codes de langue à la page [27.](#page-30-4)

<span id="page-23-3"></span><span id="page-23-1"></span>**Example:** pour sélectionner le fichier hpfnt01.inf correspondant à l'anglais et à Windows NT 4.0, placez-vous dans le dossier **enu\driver\win\_nt\hpfnt01.inf**.

- **8** Cliquez sur **Ouvrir**, puis sur **OK**.
- **9** Cliquez sur **Suivant**.
- **10** Acceptez le nom par défaut de votre imprimante (recommandé) ou entrez un nouveau nom, et cliquez sur **Suivant**.
- **11** Pour imprimer une page de test, cliquez sur **Oui** ; sinon, cliquez sur **Non**.
- **12** Cliquez sur Terminer.

# <span id="page-24-3"></span><span id="page-24-0"></span>**Connexion réseau client/serveur**

Lors d'une connexion de type client/serveur, vous connectez votre imprimante HP DeskJet *900c* Series au réseau à l'aide d'un serveur d'impression HP JetDirect externe. Les clients impriment vers un serveur Windows 2000, Windows NT ou NetWare pris en charge par le serveur d'impression externe HP JetDirect.

Serveur d'impression

<span id="page-24-5"></span>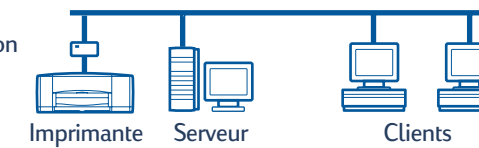

# <span id="page-24-1"></span>**Systèmes d'exploitation pris en charge dans une connexion client/serveur**

Les instructions d'installation pour les systèmes d'exploitation pris en charge se trouvent aux pages suivantes :

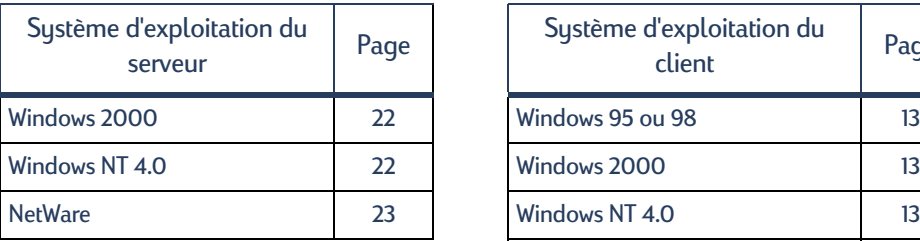

<span id="page-24-4"></span>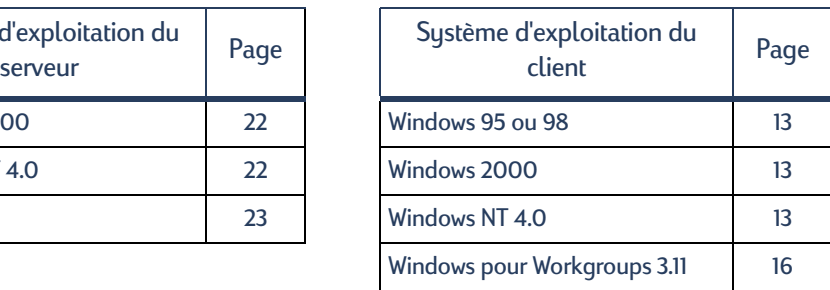

## <span id="page-24-2"></span>**Windows Terminal Server**

<span id="page-24-6"></span>Windows Terminal Server est pris en charge dans l'environnement Windows 2000 sur l'imprimante HP DeskJet 990c Series via l'installation par ajout d'imprimante du logiciel de l'imprimante. Pour obtenir la dernière version du logiciel de l'imprimante, visitez le site Web HP à l'adresse **http://www.hp.com.** Pour plus d'informations, reportez-vous à la documentation de Microsoft relative à Windows Terminal Server.

# <span id="page-25-3"></span><span id="page-25-0"></span>**Configuration client/serveur sous Windows 2000 ou Windows NT 4.0**

<span id="page-25-1"></span>**1** Configurez l'imprimante.

<span id="page-25-2"></span>Reportez-vous à la section [« Configuration de l'imprimante »](#page-5-1), page [2.](#page-5-2) À l'étape [2](#page-6-0), connectez l'imprimante au serveur d'impression externe HP JetDirect à l'aide d'un câble parallèle.

Serveur d'impression

<span id="page-25-7"></span><span id="page-25-6"></span><span id="page-25-5"></span><span id="page-25-4"></span>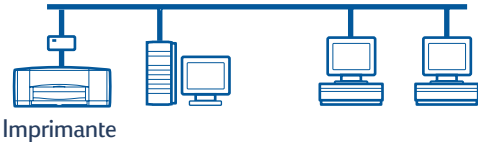

**2** Configurez le serveur d'impression externe HP JetDirect.

Installez et configurez le serveur d'impression externe HP JetDirect en fonction des instructions fournies avec le serveur d'impression.

**3 Serveur Windows 2000** : installez le logiciel de l'imprimante sur le serveur Windows 2000 et partagez l'imprimante en réseau. Reportez-vous à la section [« Installation du logiciel de l'imprimante sur un hôte Windows 2000 »](#page-11-1), page [8](#page-11-1). À l'étape [5](#page-11-2), sélectionnez le port que vous avez configuré lors de la configuration du serveur d'impression HP JetDirect externe.

**Serveur Windows NT 4.0 :** installez le logiciel de l'imprimante sur le serveur Windows NT 4.0 et partagez l'imprimante en réseau. Reportez-vous à la section [« Installation du logiciel de l'imprimante sur un hôte Windows NT 4.0 »](#page-13-1), page [10](#page-13-1). À l'étape [5](#page-13-2), sélectionnez le port que vous avez configuré lors de la configuration du serveur d'impression HP JetDirect externe.

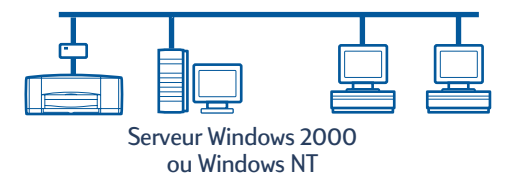

**4** Installez le logiciel de l'imprimante sur chaque ordinateur client. Reportez-vous à la section [« Installation du logiciel de l'imprimante sur chaque ordinateur client »,](#page-16-2) page [13.](#page-16-2)

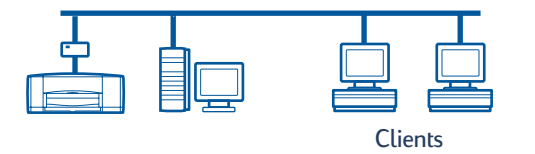

# <span id="page-26-2"></span>**Français**

## <span id="page-26-0"></span>**Configuration client/serveur sous NetWare**

- <span id="page-26-3"></span><span id="page-26-1"></span>• Reportez-vous à la documentation ou au site Web de Novell pour connaître les méthodes d'installation de l'imprimante et du logiciel client sous NetWare.
- Reportez-vous à la documentation accompagnant votre serveur d'impression HP JetDirect externe.
- Pour plus d'informations sur la configuration d'un serveur d'impression HP JetDirect externe dans un environnement NetWare et pour obtenir des informations supplémentaires sur l'impression en réseau, accédez au site Web HP à l'adresse **http://www.hp.com** et consultez le site relatif à l'impression en réseau.
- Vous pouvez copier le logiciel de l'imprimante HP DeskJet *900c* Series sur un lecteur NetWare. Consultez le tableau des codes de langues à la page [27](#page-30-4) pour savoir quelles langues et systèmes d'exploitation vous devez copier.

Page laissée intentionnellement blanche.

# <span id="page-28-3"></span><span id="page-28-0"></span>**Utilisation du logiciel de l'imprimante**

Utilisez le logiciel de l'imprimante pour contrôler la manière dont vos impressions sont effectuées via la boîte de dialogue Propriétés de l'imprimante HP. Par ailleurs, vous pouvez utiliser la boîte à outils HP DeskJet pour gérer votre imprimante et accéder à la copie électronique du *Guide de l'utilisateur*.

## <span id="page-28-1"></span>**Recherche des propriétés de l'imprimante HP sous Windows 95, Windows 98, Windows 2000 ou Windows NT 4.0**

- **1** À partir de votre logiciel, cliquez sur **Fichier → Imprimer**. Votre logiciel ouvre la boîte de dialogue Imprimer.
- **2** Dans la boîte de dialogue **Imprimer**, cliquez sur **Propriétés.** La boîte de dialogue Propriétés de l'imprimante HP apparaît.

#### <span id="page-28-2"></span>**Propriétés de l'imprimante HP**

La boîte de dialogue Propriétés de l'imprimante HP contient les options permettant de choisir la qualité d'impression, le format et le type du papier par un simple clic.

Vous pouvez cliquer avec le bouton droit de la souris sur n'importe quel élément de la boîte de dialogue Propriétés de l'imprimante HP pour afficher l'aide relative à cet élément.

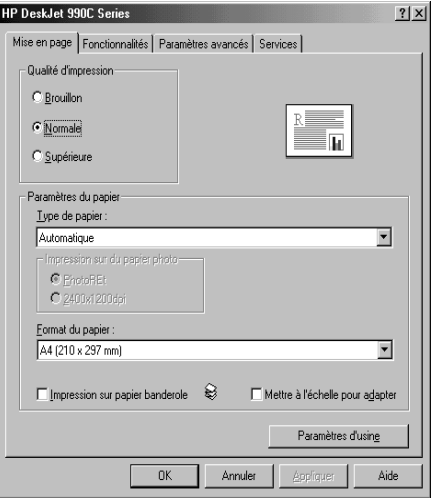

#### <span id="page-29-0"></span>**Boîte à outils HP DeskJet**

Lorsque vous installez votre imprimante en réseau, la boîte de dialogue Propriétés de l'imprimante HP contient un onglet Services qui vous permet d'accéder à la boîte à outils HP DeskJet.

Cliquez sur l'onglet **Services**, puis sur le bouton **Ouvrir la boîte à outils HP DeskJet** pour afficher la boîte à outils HP.

<span id="page-29-2"></span>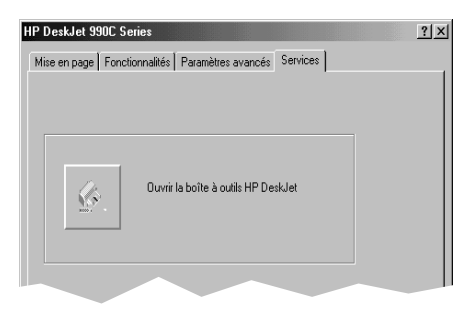

Sous l'onglet Services de l'imprimante de la boîte à outils, vous pouvez effectuer des tâches d'entretien de l'imprimante.

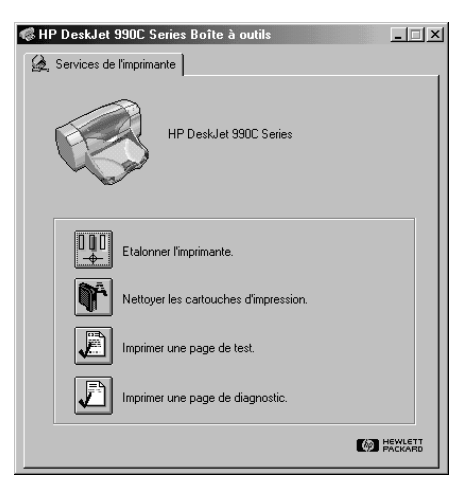

Vous pouvez cliquer avec le bouton droit de la souris sur n'importe quel élément de la boîte à outils pour afficher l'aide relative à cet élément.

## <span id="page-29-1"></span>**Windows pour Workgroups 3.11**

Reportez-vous à la section « Impression sous Windows 3.1x » du *Guide de l'utilisateur* électronique pour obtenir plus d'informations sur le logiciel de l'imprimante dans un environnement Windows 3.1x ou Windows pour Workgroups 3.11.

# <span id="page-30-0"></span>**Annexe**

# <span id="page-30-4"></span><span id="page-30-1"></span>**Codes de langue**

#### <span id="page-30-2"></span>**Windows 95, 98, 2000 et Windows NT 4.0**

- <span id="page-30-5"></span>• Si vous procédez à une installation par « ajout d'imprimante », vous devez consulter le fichier INF placé dans le dossier correspondant à votre langue et à votre système d'exploitation :
- Windows 95, 98 : **[lettre du lecteur de CD]:\[code de langue]\driver\win9x\_me\hpf9x01.inf**
- Windows 2000 : **[lettre du lecteur de CD]:\[code de langue]\driver\win\_2k\hpf2k01.inf**
- Windows NT : **[lettre du lecteur de CD]:\[code de langue]\driver\win\_nt\hpfnt01.inf**

#### <span id="page-30-3"></span>**Clients Windows pour Workgroups 3.11**

Si vous souhaitez copier le logiciel de l'imprimante Windows pour Workgroups 3.11 vers un réseau partagé pour l'installer plus tard depuis le réseau vers l'ordinateur client, copiez les fichiers suivant :

#### **[lettre du lecteur de CD-ROM]:\[code de langue]\31\\*.\***.

Recherchez le code de langue correspondant à la langue de votre système d'exploitation à l'aide du tableau ci-dessous.

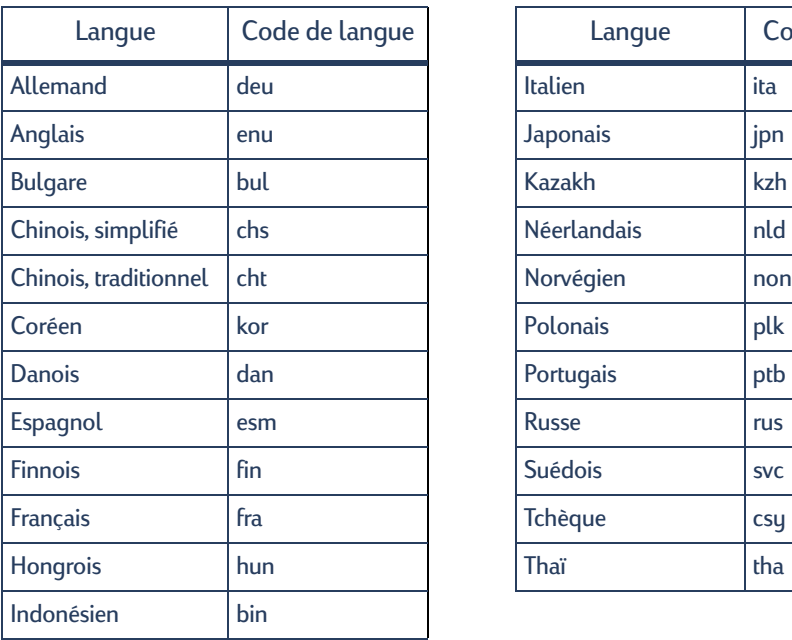

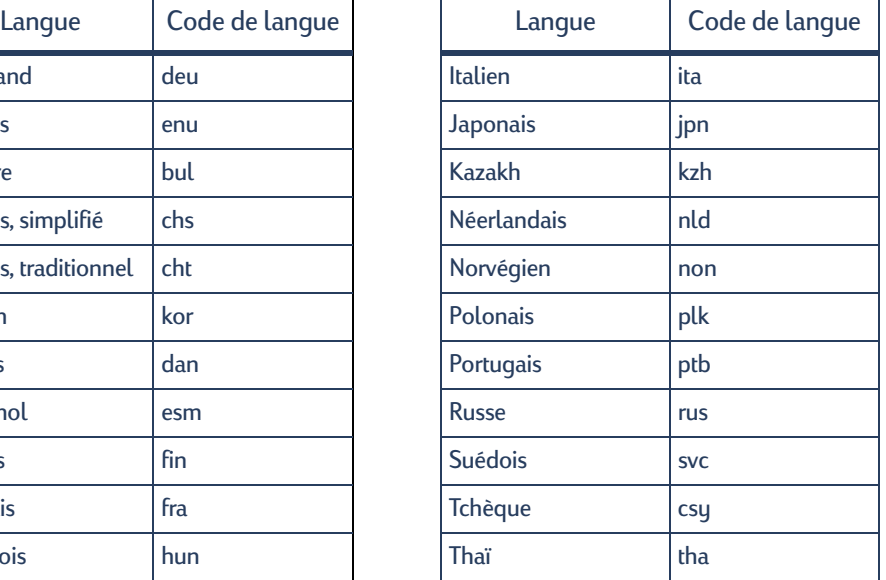

# **Index**

#### **B**

Boîte à outils **[25](#page-28-3)**, **[26](#page-29-2)** Boîte à outils HP DeskJet **[25](#page-28-3)**, **[26](#page-29-2)**

#### **C**

Câble paral[lèle, connexion](#page-7-0) **[2](#page-5-1)** Cartouches **4** Cartouches d'impression **[4](#page-7-0) Clients** Client/serveur NetWare **[23](#page-26-1)** Client/serveur Windows 2000 **[22](#page-25-1)** Client/serveur Wi[ndows NT 4.0](#page-16-2) **[22](#page-25-2)** En partage local **13** Homologue **[18](#page-21-3)** Codes de langue **[14](#page-17-1)**, **[27](#page-30-5)** Configuration de l'imprimante **[2](#page-5-1)** Client/serveur NetWare **[23](#page-26-1)** Client/serveur Window[s 2000 ou](#page-25-3)  Windows N[T 4.0](#page-8-3) **22** En partage local **5** Configuration [de l'imprimante](#page-20-3) Homologue **17** Connexion au réseau **[1](#page-4-1)** Client/serveur **[1](#page-4-2)**, **[21](#page-24-3)** Homologue **[1](#page-4-3)**, **[17](#page-20-4)** Local **[1](#page-4-4)**, **[5](#page-8-4)** Connexion [client/serveur](#page-26-1) **[21](#page-24-3)** NetWare **23** Systèmes d'exploitation **[21](#page-24-4)** Windows 2000 ou Windows NT 4.0 **[22](#page-25-3)** Connexion [de l](#page-8-3)'[imprimante partagée](#page-8-3)  en local **5** Configuration **[5](#page-8-3)** Hôtes Windows pour Workgroups 3.11 **[12](#page-15-1)** Hôtes Windows 2000 **[8](#page-11-3)** Hôtes Windows 95 ou [Windows 98](#page-13-3) **[6](#page-9-2)** Hôtes Window[s NT 4.0](#page-16-2) **10** Logiciel client **13** Systèmes d'exploitation **[6](#page-9-3)** Connexion homologue **[17](#page-20-4)** Configuration **[17](#page-20-3)** Logiciel client **[18](#page-21-3)** Systèmes d'exploitation **[18](#page-21-4)**

#### **H**

hpf2k01.inf Windows 2000 **[8](#page-11-4)**, **[19](#page-22-1)** hpf9x01.inf Windows 95/98 **[7](#page-10-0)**, **[14](#page-17-2)**, **[18](#page-21-5)** hpfnt01.inf Windows NT 4.0 **[10](#page-13-4)**, **[20](#page-23-1)**

#### **I**

Imprimante Logiciel, utilisation **[25](#page-28-3)** Onglet Mi[se en page](#page-28-3) **[25](#page-28-3)** Propriétés **25** Insertion des ca[rtouches](#page-7-0)  d'impression **4** Installation Imprimante **[2](#page-5-1)** Module d'impressi[on recto-verso](#page-5-3)  automatique **2** [Installation du logiciel de l'imprimante](#page-16-3) Client Windows pour Workgroups 3.11 **[16](#page-19-2)** Client Windows 2000 **[13](#page-16-4)**, **[15](#page-18-0)** Client Windows 95 ou Windows 98 **[13](#page-16-4)**, **[14](#page-17-3)** Client Windows NT 4.0 **[13](#page-16-5)**, **[15](#page-18-1)** Hôte Windows pour Workgroups 3.11 **[12](#page-15-2)** Hôte Windows 2000 **[8](#page-11-5)** Hôte Windows 95 ou Windows 98 **[6](#page-9-4)** Hôtes Windows 95 ou [Windows 98](#page-13-5) **[6](#page-9-5)** Hôtes Windows NT 4.0 **10** Serveur NetWare **[23](#page-26-2)** Serveur Windows 2000 **[22](#page-25-4)** Serveur Windows NT 4.0 **[22](#page-25-4)** Installation du logiciel d[e l'imprimante](#page-22-2) Client Windows 2000 **19** Client Windows 95 ou Windows 98 **[18](#page-21-6)** Client Windows NT 4.0 **[20](#page-23-2)** Installation par ajout d'imprimante **[13](#page-16-6)** Windows pour [Workgroups 3.11](#page-18-2) **[16](#page-19-3)** Windows 2000 **15** Windows 95 ou [Windows 98](#page-18-3) **[14](#page-17-3)** Windows NT 4.0 **15** Installation pointer-imprimer Windows 95, Windows 98 ou Windows 2000 **[13](#page-16-1)** Windows NT 4.0 **[13](#page-16-1)**

#### **L**

Language Codes **[7](#page-10-1)**, **[8](#page-11-6)**, **[10](#page-13-6)**, **[18](#page-21-7)**, **[19](#page-22-3)**, **[20](#page-23-3)** [Logiciel de l'imprimante,](#page-10-2) *voir Installation du logiciel de l'imprimante* LPT1 Windows 2000 **[8](#page-11-7)** Windows 95 [ou Windows 98](#page-13-7) **[7](#page-10-3)** Windows NT **10**

#### **M**

Module d'impre[ssion recto-verso](#page-5-4)  automatique **2**

#### **N**

Novell Netware **[1](#page-4-5)**, **[21](#page-24-5)**, **[23](#page-26-3)**

#### **P**

Papier, chargement **[4](#page-7-1)** Partage de l'i[mprimante](#page-8-4) **[1](#page-4-1)** En local **[1](#page-4-4)**, **5** Hôte Windows pour Workgroups 3.11 **[12](#page-15-3)** Hôte Windows 2000 **[9](#page-12-1)** Hôte Windows 95 ou Windows 98 **[6](#page-9-6)**, **[7](#page-10-4)** Hôte Windows NT 4.0 **[10](#page-13-8)** Propriétés, imprimante **[25](#page-28-3)**

#### **S**

Serveur d'impression HP JetDirect **[1](#page-4-6)**, **[22](#page-25-5)** [Serveur d'impression, voir](#page-4-6) *Serveur d'impression HP JetDirect* Serveur d'impression HP JetDirect **[17](#page-20-5)** Systèmes d'exploitation Connexion à l'imprimante locale **[6](#page-9-3)** Connexion client/serveur **[21](#page-24-4)** Systèmes d'exploitation Connexion homologue **[18](#page-21-4)**

#### **W**

Windows pour Workgroups 3.11 Installation du logiciel client **[16](#page-19-4)** Installation du logicie[l sur un](#page-15-4)  ordinateur hôte **12** Partage de l'imprimante **[12](#page-15-5)** Windows Terminal Server **[21](#page-24-6)** Windows 2000 Installation du logiciel client **[13](#page-16-7)**, **[15](#page-18-4)**, **[19](#page-22-4)** Installation d[u logiciel du](#page-25-6)  serveur **22** Installation du logicie[l sur un](#page-11-5)  ordinateur hôte **8** Windows 95 ou Windows 98 Installation du logiciel client **[13](#page-16-8)**, **[14](#page-17-4)**, **[18](#page-21-8)** Installation du logicie[l sur un](#page-10-5)  ordinateur hôte **7** Partage de l'imprimante **[7](#page-10-6)** Préparation de l'ordinateur po[ur un](#page-9-7)  partage de l'imprimante **6** Windows NT 4.0 Installation du logiciel client **[13](#page-16-9)**, **[15](#page-18-5)**, **[20](#page-23-2)** Installation d[u logiciel du](#page-25-7)  serveur **22** Installation du logicie[l sur un](#page-13-1)  ordinateur hôte **10**